# HR.info Formation: Vous êtes le nouveau manager?

Mars, 2019

## **Description**

HR.info est un espace et un système de gestion de contenu focalisé sur les informations opérationnelles relatives au le terrain. En tant que manager, vous avez accès à votre espace (opération ou cluster/secteur), vous pouvez ajouter du contenu, modifier la mise en page et les panneaux d'affichage de contenu, ajouter/supprimer des utilisateurs, etc… Il est de la responsabilité de chaque manager de mettre à jour du contenu, cependant, si vous rencontrez des problèmes techniques n'hésitez pas à nous contacter via [info@humanitarianresponse.info.](mailto:info@humanitarianresponse.info) La plupart des activités des managers/éditeurs relèvent de quatre principaux domaines d'activités, décrits ci-dessous. Au-delà de ces quatre domaines d'activités, le centre d'aide de HR.info devrait être en mesure de vous aider !

Ajouter/ Retirer [des utilisateurs](#page-0-0)

Ajouter/ Mettre à jour/ Supprimer du contenu

[Modifier la page d'accueil](#page-1-0)

[Modifier le menu de gauche](#page-2-0)

## Responsabilités communes

#### <span id="page-0-0"></span>Ajouter/ Supprimer des utilisateurs et attribuer des adhésions

"Groupe" → "Ajouter des utilisateurs" ou "Groupe" → "Modifier" ou "Retirer"

- Si le système ne reconnaît pas l'adresse email, c'est que la personne n'a jamais dû se connecter au site de HR. info. Demandez-lui de créer un compte sur Humanitarian ID, puis de se connecter sur HR.info. Après cela, vous pourrez ajouter le compte.
- HR.info répertorie trois niveaux d'éditeurs :
- Contributor: Ajoute du contenu nécessite l'approbation d'un éditeur avant que celui-ci ne soit visible publiquement.
- Editor: Ajoute/supprime du contenu
- Manager: Ajoute/supprime du contenu, modifie la mise en page de la page d'accueil, modifie le menu de gauche, et ajoute/retire des personnes
- Pour attribuer à un manager le droit pour l'ensemble de l'opération, utilisez l'onglet « Groupe » présent sur la page opérationnelle de l'opération. Si vous désirez ajouter un utilisateur à un espace cluster/secteur uniquement, dirigez-vous sur la page spécifique puis cliquez sur l'onglet « Groupe » (que vous trouverez sur la page).

Instructions détaillées : HR.info [: Gérer les utilisateurs du site](https://www.humanitarianresponse.info/en/help/manage-site-users)

#### Ajouter/ Mettre à jour/ Supprimer du contenu

"+" (dans le coin en haut à droite)  $\rightarrow$  Sélectionner le type de contenu (par exemple : "Evaluation" ou "Evaluation (Essayez le nouveau formulaire) " → Remplissez le formulaire

- Vous ne pouvez créer/éditer un lien vers un document, une évaluation ou une carte que s'il a déjà été téléchargé (ordre des opérations).
- Lorsque vous sélectionnez le type de contenu (par exemple : « Evaluation ») il est affiché par ordre chronologique inversé (le plus récent apparaît en premier) dans le menu de navigation principal.

Instructions détaillées : Publier des [Documents](https://www.humanitarianresponse.info/en/help/publishing-documents)

 Publier des [Cartes/Infographies](https://www.humanitarianresponse.info/en/help/publishing-mapsinfographics) [Publier des](https://www.humanitarianresponse.info/en/help/publishing-assessments) Evaluations Publier des [Evènements](https://www.humanitarianresponse.info/en/help/publishing-events) [Publier des Blogs](https://www.humanitarianresponse.info/en/help/publishing-blogs) [Publier des](https://www.humanitarianresponse.info/en/help/post-hpc-document) Documents HPC [Modifier du](https://www.humanitarianresponse.info/en/help/edit-content) contenu [Supprimer du](https://www.humanitarianresponse.info/en/help/delete-content) contenu

### <span id="page-1-0"></span>Modifier la page d'accueil

"Personnaliser cette page"  $\rightarrow$  "+"  $\rightarrow$  " Contenu de HR.info "  $\rightarrow$  Remplissez le formulaire

- Les blocs dynamiques permettent à votre page d'accueil de se mettre à jour « automatiquement » chaque fois que vous téléchargez les dernières informations.
- Les blocs statiques vous permettent de mettre en évidence des éléments spécifiques (rappelez-vous que les blocs statiques doivent être mis à jour manuellement).
- Dans le "Contenu de HR.info" vous trouverez également un bloc dédié aux évènements, évaluations et produits standards (HRP, HNO, Produits OCHA)

"Personnaliser cette page"  $\rightarrow$  "+"  $\rightarrow$  "Contenu personnalisé"  $\rightarrow$  Remplissez le formulaire

● Vous trouverez ici, l'option "Bloc de texte libre". Utilisez-le pour ajouter du texte, des images, iframes et plus encore.

● Les flux RSS vous permettent d'extraire du contenu externe, et ce, à l'aide d'une URL de flux (par exemple, vous pour ajouter du contenu de ReliefWeb via un flux RSS).

"Personnaliser cette page"  $\rightarrow$  "+"  $\rightarrow$  "Contacts de HID"  $\rightarrow$  Remplissez le formulaire

● Ce bloc vous permet d'afficher les coordonnées des utilisateurs qui possèdent un profil HID (par exemple, vous pouvez afficher les coordonnées du coordinateur du cluster sur l'espace du cluster).

"Personnaliser cette page"  $\rightarrow$  "+"  $\rightarrow$  "Contenu de FTS"  $\rightarrow$  Remplissez le formulaire

● Ce bloc vous permet de présenter les données de financement provenant de FTS.

**NB:** Vous pouvez également modifier la mise en page de votre espace en cliquant sur "Modifier la disposition" au bas de votre espace.

Instructions détaillées : [Ajouter une](https://www.humanitarianresponse.info/en/help/adding-image) image

 [Ajouter des contacts](https://www.humanitarianresponse.info/en/help/adding-contacts-page) [Ajouter des documents](https://www.humanitarianresponse.info/en/help/add-content-page) "vedettes" [Ajouter](https://www.humanitarianresponse.info/en/help/add-fts-funding-graph) un graphique de financement FTS Ajouter un bloc [de documents HPC](https://www.humanitarianresponse.info/en/help/adding-hpc-documents-block) [Add RSS feed](https://www.humanitarianresponse.info/en/help/adding-content-using-rss-feeds) / [ReliefWeb API](https://www.humanitarianresponse.info/en/help/add-content-using-reliefweb-api)

#### <span id="page-2-0"></span>Modifier le menu de gauche

**Ajouter:** " Contenu " → "Page" (saisie de l'URL) → "Groupe" → "Menu" → "Ajouter un lien" **Modifier:** "Groupe" → "Menu" → "Lien de liste"

NB:

- Pour ajouter un élément de menu qui fonctionne comme un en-tête/ « header », utilisez <nolink > dans le champ « field ».
- Pour qu'un élément "parent" affiche les éléments « enfants », n'oubliez pas de sélectionner l'option « Afficher comme développé ».

#### Humanitarian RESPONSE

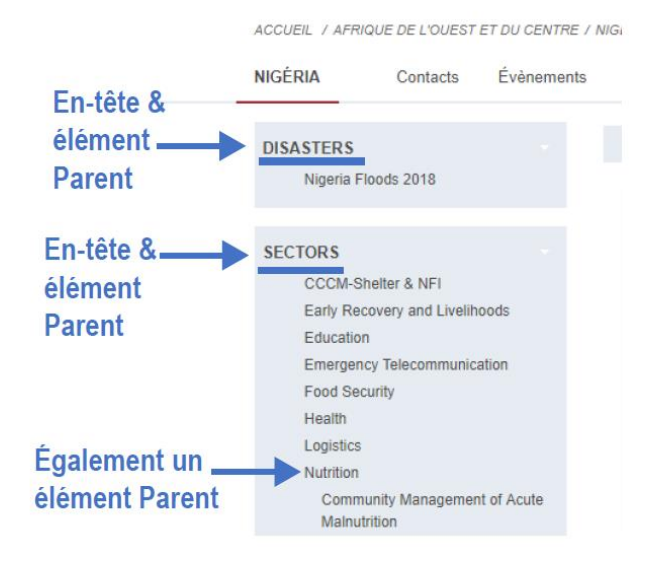

Instructions détaillées : [Gérer les éléments de menu](https://www.humanitarianresponse.info/en/help/manage-menu-items)